# **TUTORIAL DO ORIGIN 8.0 AJUSTE DE CURVA NÃO LINEAR**

**Prof. Henrique M.J. Barbosa Versão 0.1**

**9 de Maio 2009**

#### FUNÇÃO DE AJUSTE

- Para fazer um ajuste não linear é preciso saber qual função queremos ajustar. Neste tutorial vamos usar dados do experimento de fenda simples do LAB Flex4. Os dados foram obtidos experimentalmente no nosso laboratório usando o espectrofotômetro com o sensor de luz e ângulo da PASCO acoplados ao DataStudio.
- Neste experimento, estamos trabalhando no regime de Fraunhofer e por isso a intensidade luminosa em função do ângulo para a difração do laser pela fenda simples será dado por:

$$
I = I_0 \left( \frac{\sin \beta}{\beta} \right)^2, \text{ onde } \beta = \pi \frac{d}{\lambda} \sin \theta
$$

 onde *d* é a largura da fenda, λ o comprimento de onda da luz e θ o ângulo de espalhamento. Cabem algumas observações. Primeiro, *d* e λ tem que estar nas mesmas unidades, mas não importa qual.  $Segundo  $\theta e \beta s$ ão ângulo medidos em radianos. Terceiro, a$ intensidade é máxima para θ=0, ou seja a posição do máximo  $I = I_0 \left( \frac{\sin \beta}{\beta} \right)$ , onde  $\beta = \pi \frac{\alpha}{\lambda} \sin \theta$ <br>onde  $d$  é a largura da fenda,  $\lambda$  o comprimento de<br>ângulo de espalhamento. Cabem algumas observ<br> $d$  e  $\lambda$  tem que estar nas mesmas unidades, mas r<br>Segundo  $\theta$  e  $\beta$  s

#### ABRA O ORIGIN COM OS DADOS PARA AJUSTAR

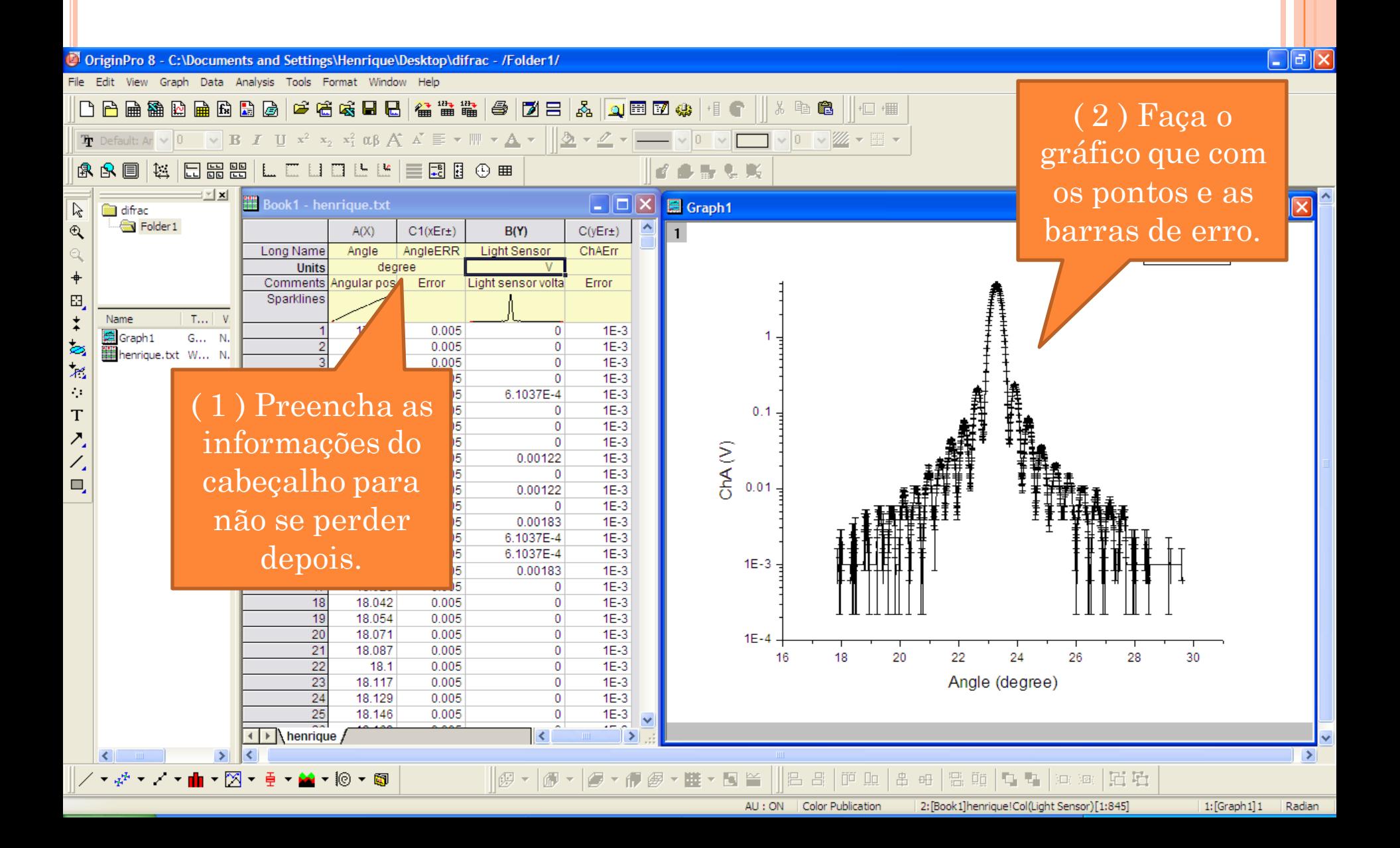

# ANALYSIS > FITTING > NONLINEAR CURVE FIT...

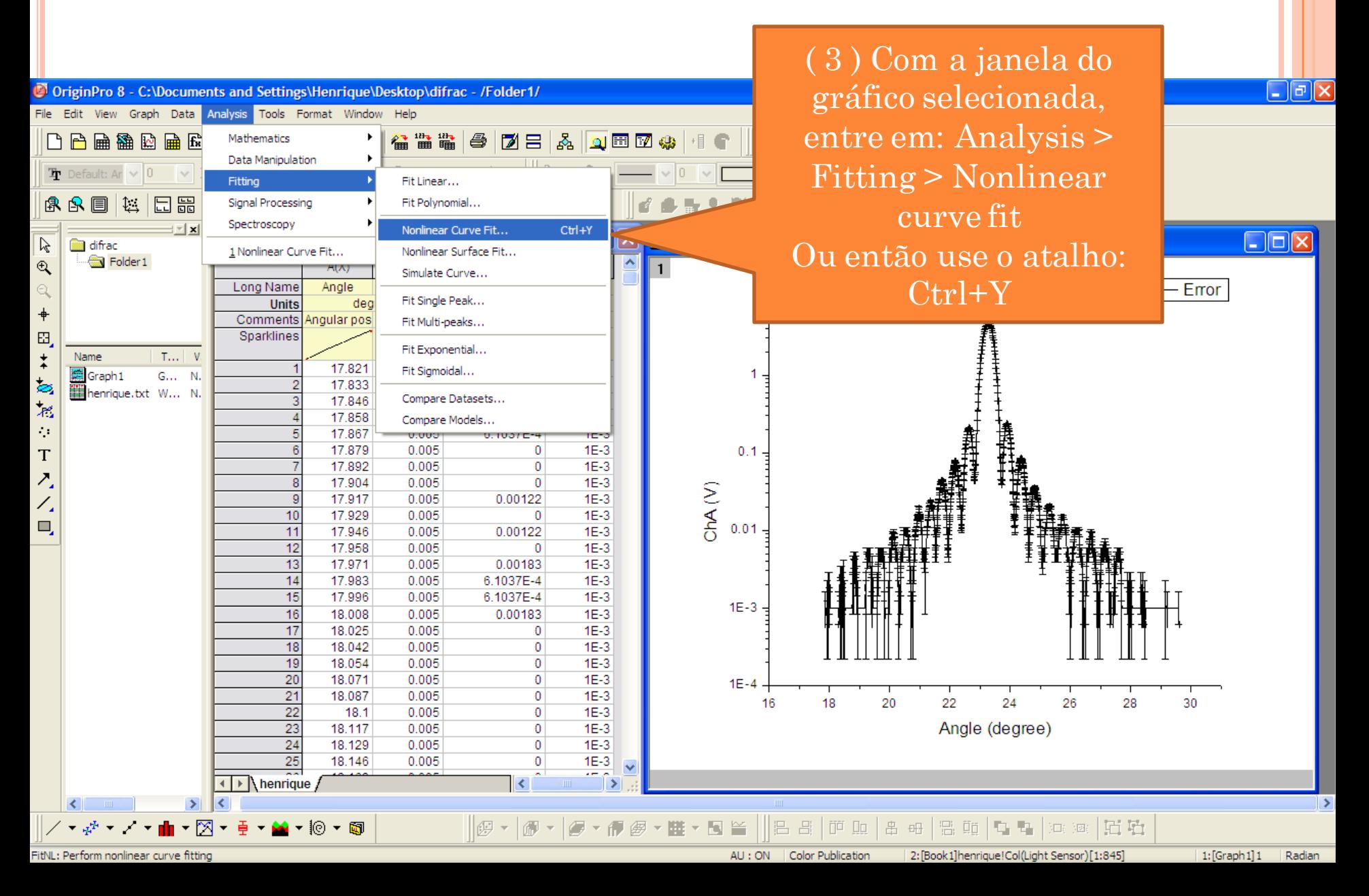

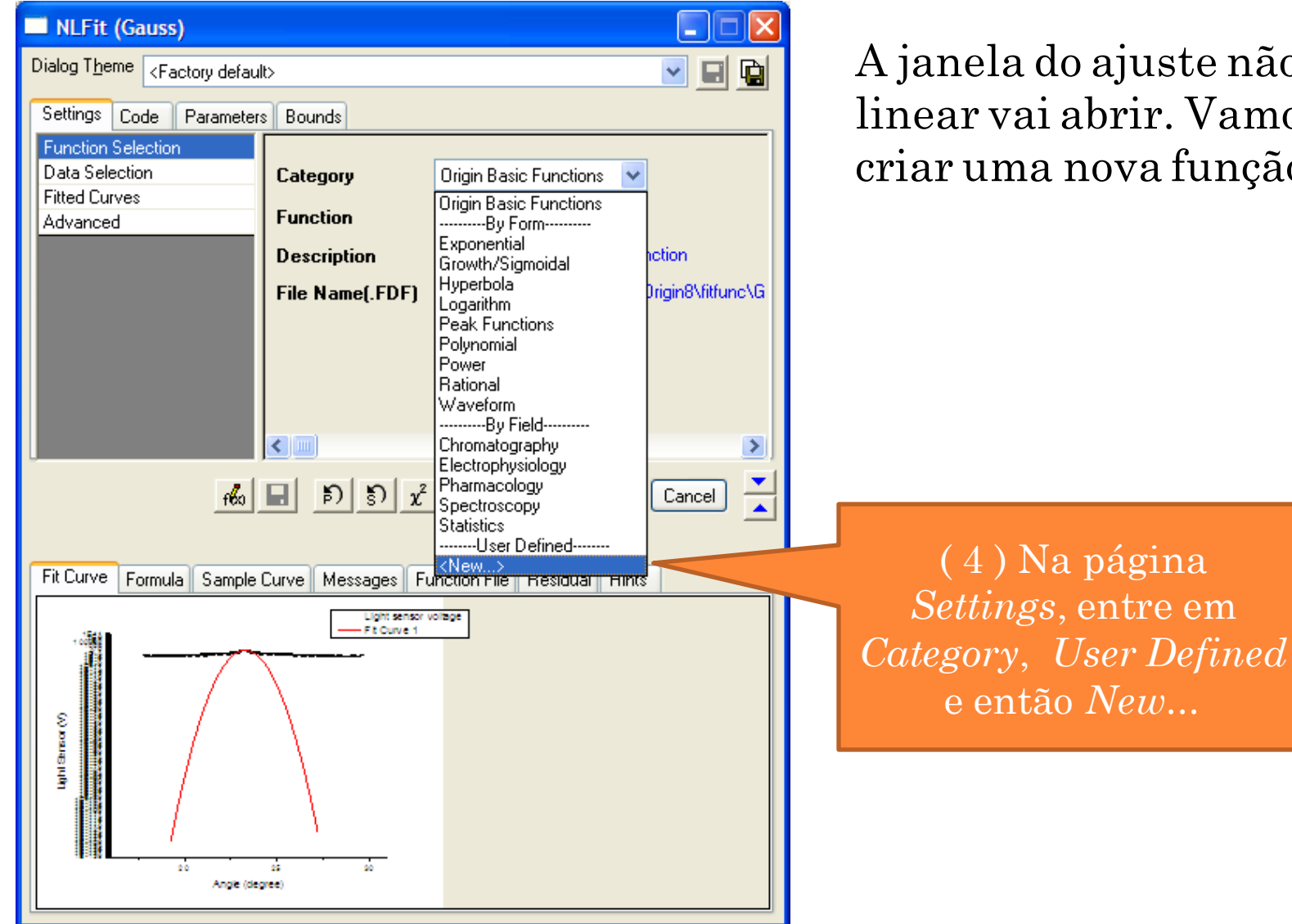

A janela do ajuste não linear vai abrir. Vamos criar uma nova função.

## CRIANDO UMA NOVA CATEGORIA

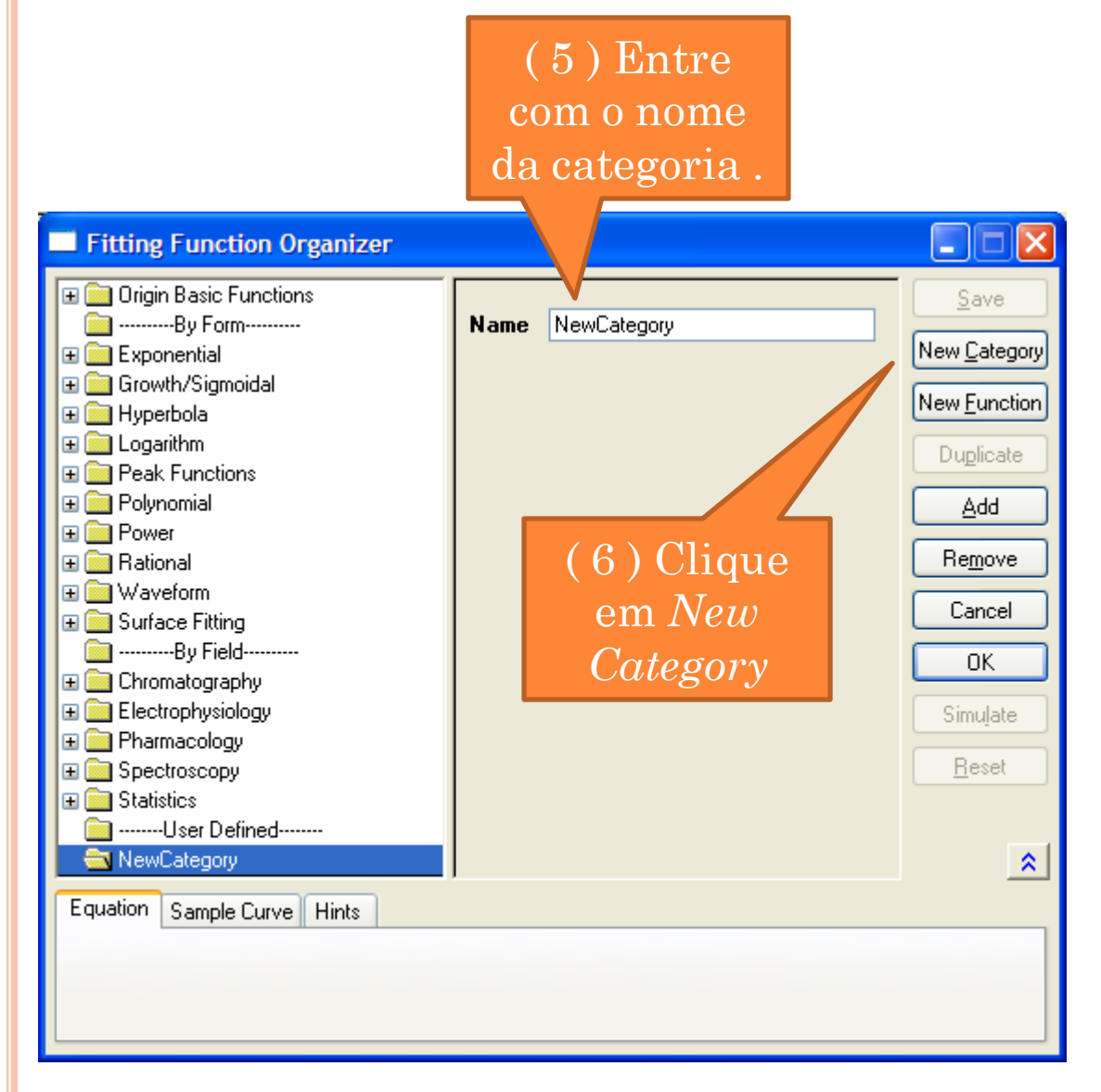

A janela do organizador de funções vai abrir. Antes de criar a nova função, vamos criar uma nova categoria de funções para guardar todas as funções que vamos usar durante o LabFlex.

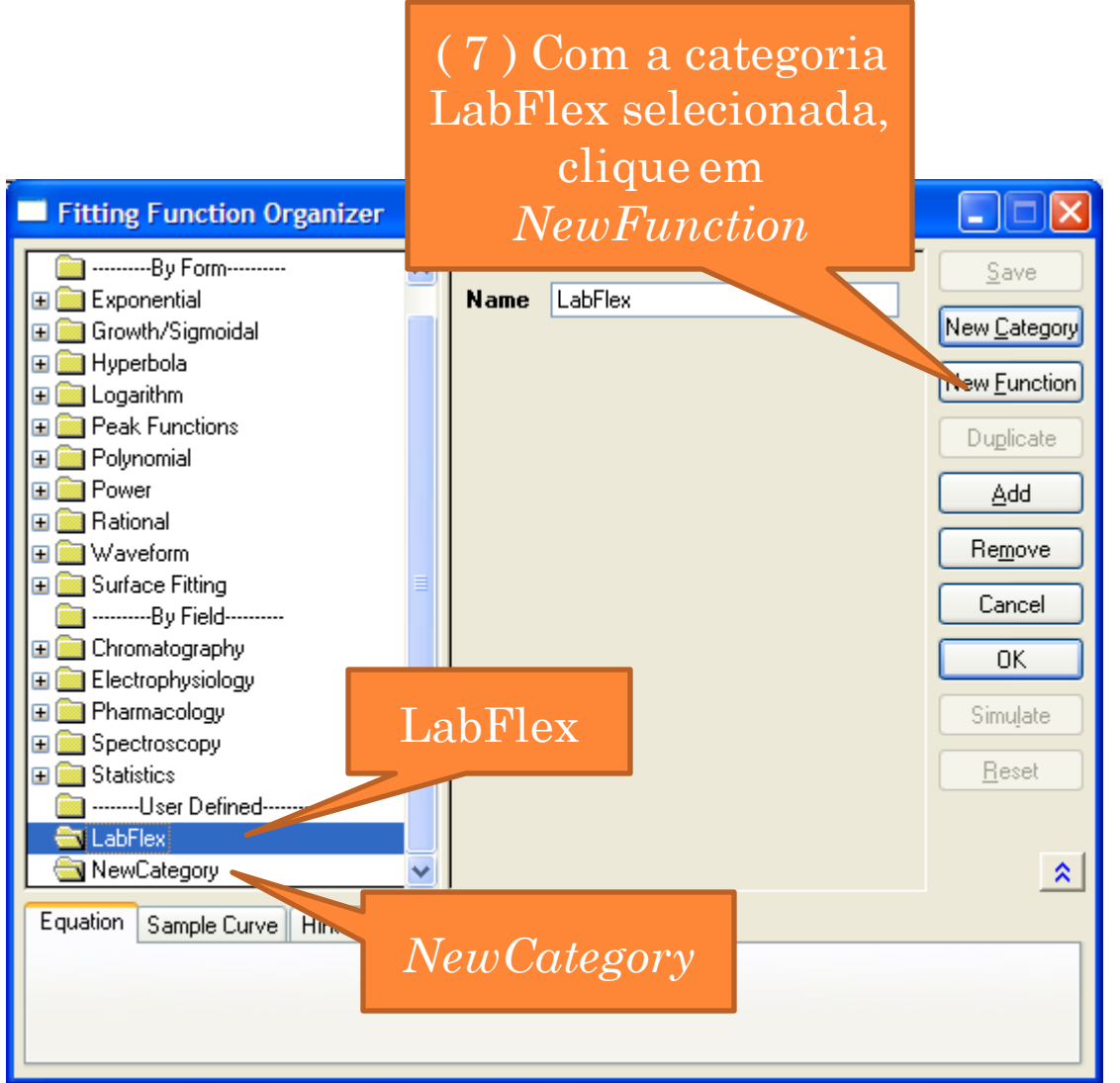

A nova categoria vai aparecer na lista do lado esquerdo. Note que existe uma categoria "lixo" chamada *NewCategory.*Pode apagá-la se quiser. Agora vamos criar uma nova função dentro desta categoria.

O organizador de funções vai se modificar, mostrando vários campos que precisam ser preenchidos para definir a nova função.

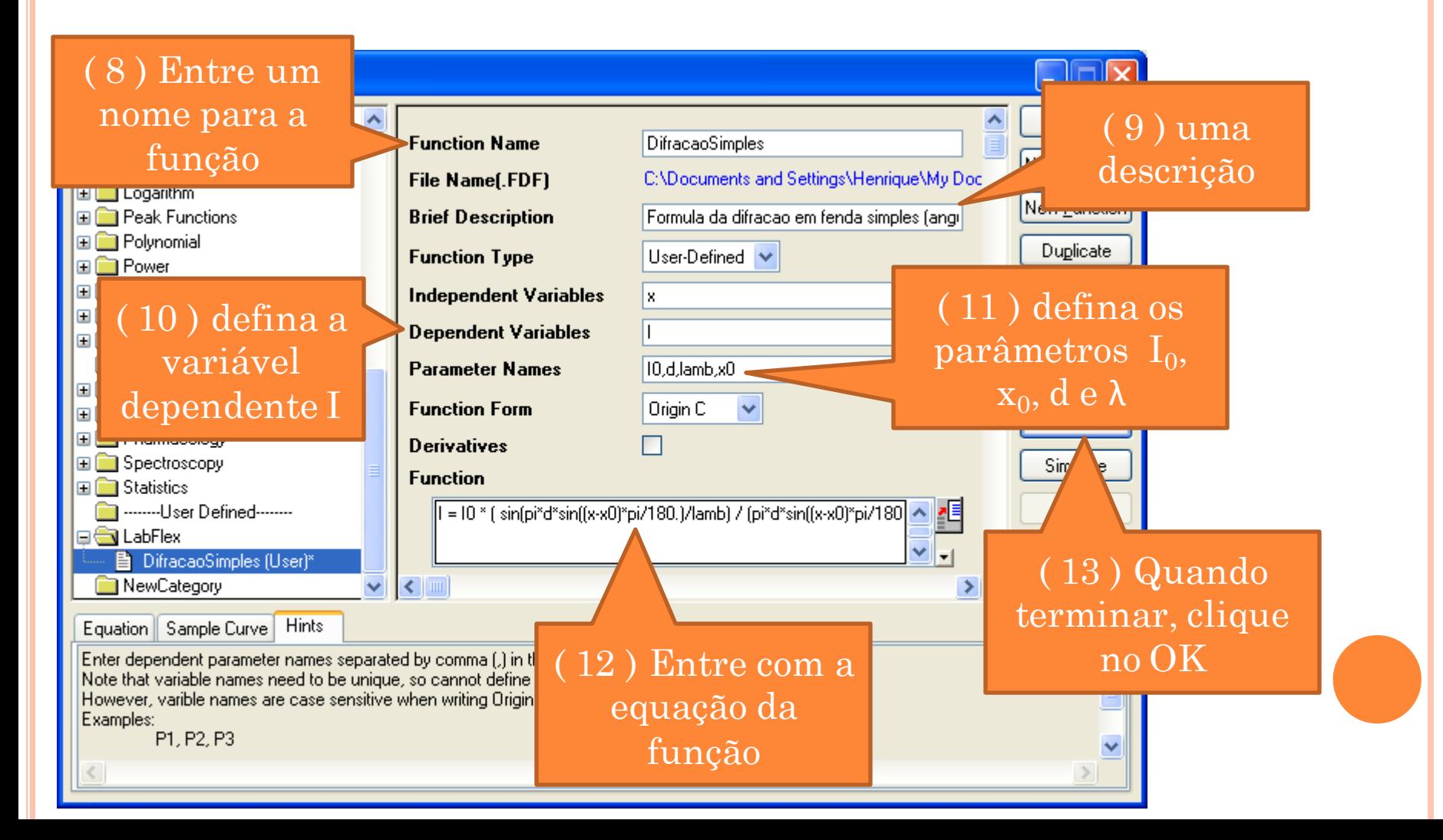

## A EQUAÇÃO DA FUNÇÃO

 Um dos grandes problemas em fazer o ajuste de uma curva qualquer com o Origin é justamente definir a equação da função. A nossa equação era:

$$
I = I_0 \left(\frac{\sin \beta}{\beta}\right)^2, \text{ onde } \beta = \pi \frac{d}{\lambda} \sin \theta
$$

- E escrevemos assim:
- I = I0 \* ( $\sin(\pi^*d^*\sin((x-x0)^*\pi/180.)/lamb) / (\pi^*d^*\sin((x-x0)^*\pi/180.)/lamb)$ )^2
- **o** Observações:
	- Multiplicamos por pi/180 pois o argumento do sin() deve ser em radianos (note que o Origin entende "pi" como  $\pi$ )
	- Subtraímos o ângulo em graus de um "x0" porque o máximo deve aparecer em x=0, ou melhor, em x=x0.
	- Para elevar um termo ao quadrado, usar ^2
	- Um erro comum é esquecer de fechar ou abrir um parênteses

Uma vez preenchido todos os dados, é só gravar e partir para o ajuste.

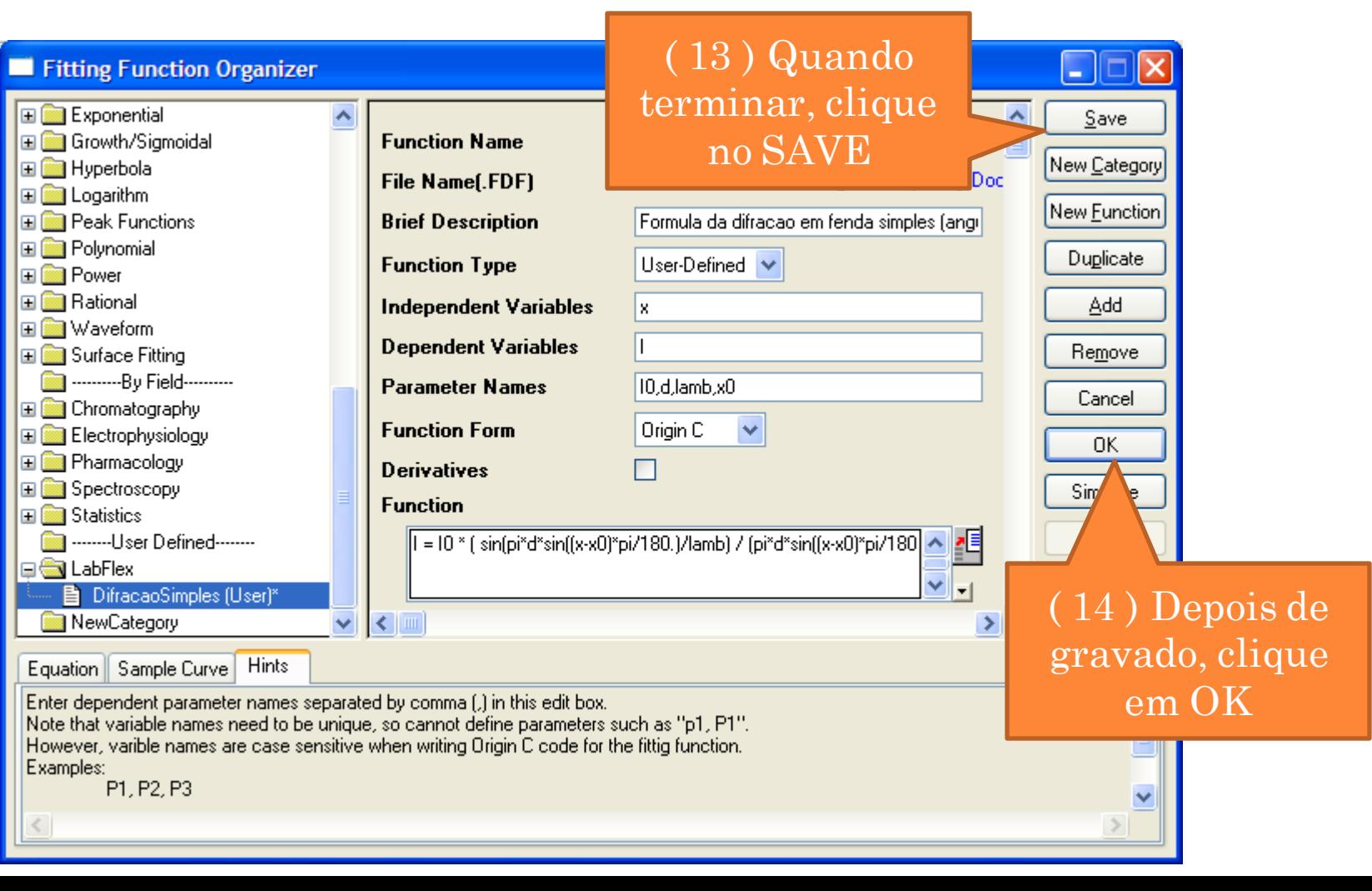

## COMO O AJUSTE APARECE NO GRÁFICO

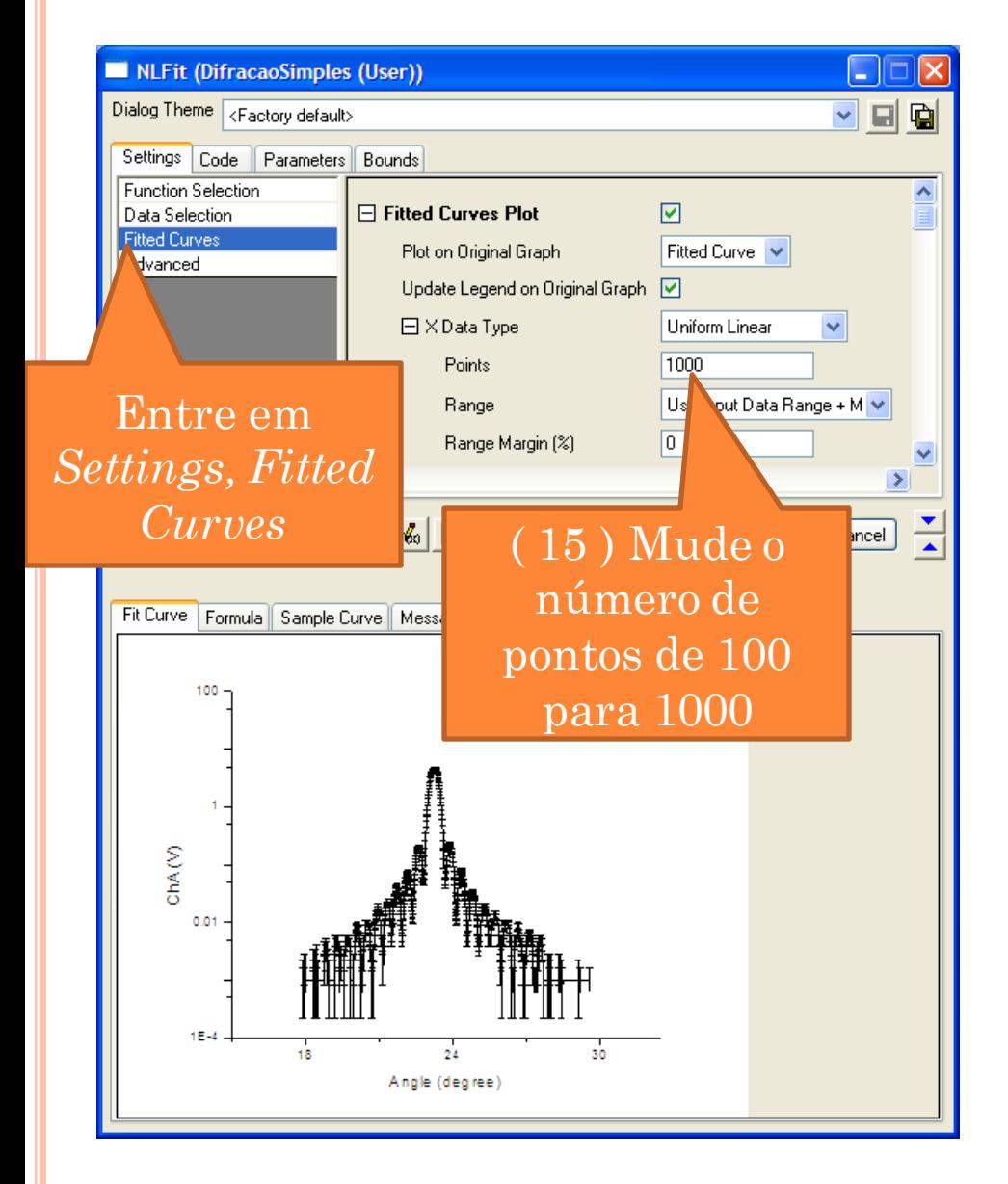

Feito isso, o Origin volta a mostrar a janela do ajuste não linear (NLFit), mas agora a nova função, dentro da categoria LabFlex , vai estar selecionada.

Quando o Origin termina um ajuste, ele calcula a função em 100 pontos (default) e adiciona estes dados no gráfico. Ou seja, ele NÃO desenha a função!

As vezes 100 pontos pode significar uma resolução baixa. Vamos aumentar para 1000 pontos.

## CHUTE INICIAIS PARA OS PARÂMETROS

#### Na aba *Parameters*

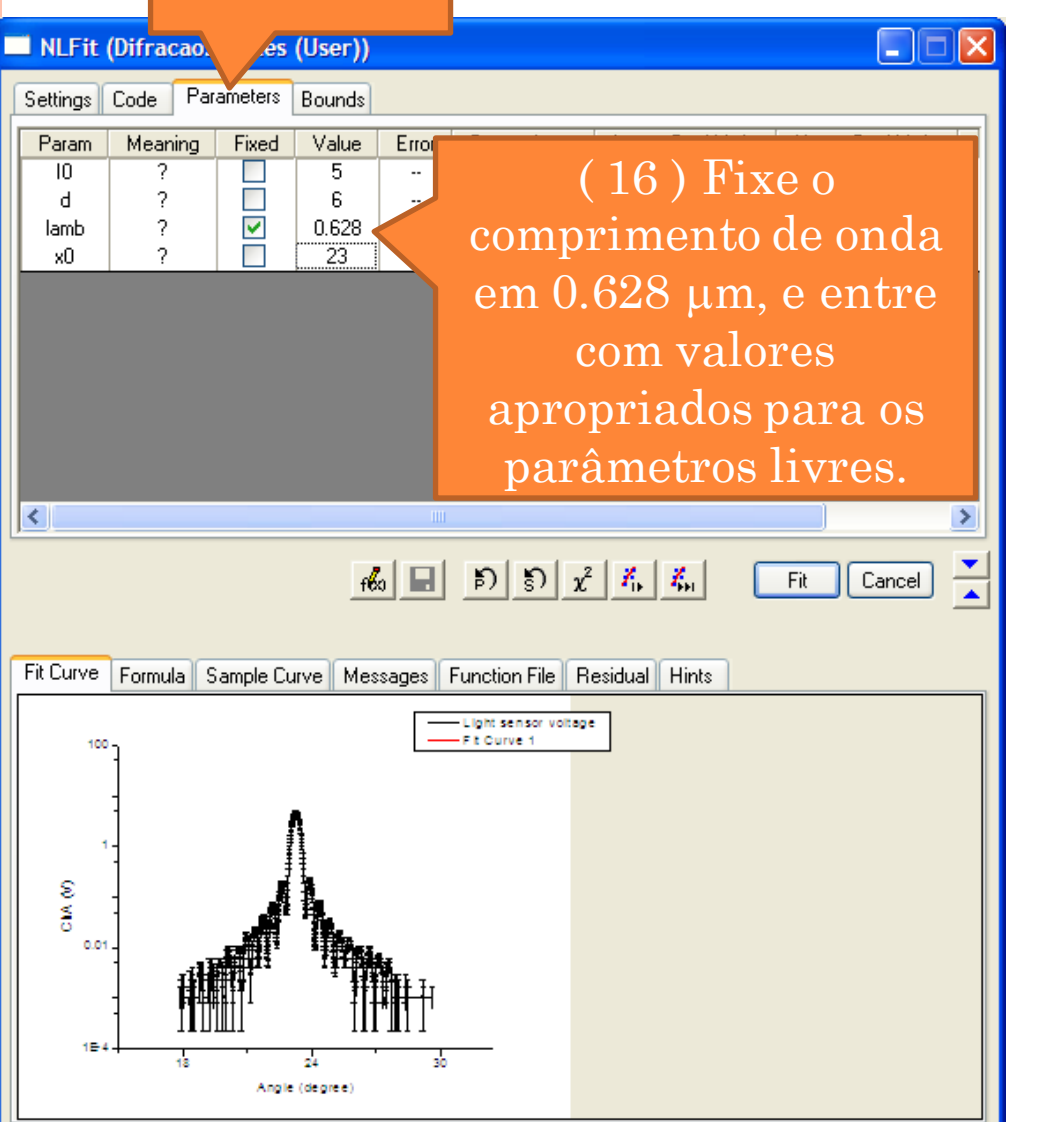

O próximo passo é dar valores iniciais para todos os parâmetros e definir quais serão variados e fixados. OBS:

1) O laser tem 628nm e usamos *lamb=0.628*, portanto a unidade é m que será a mesma unidade para *d*.

2) Um bom chute inicial para o valor máximo *I<sup>0</sup>* é o máximo do eixo vertical.

3) Para o *x<sup>0</sup>* , basta olhar mais ou menos onde está o máximo.

4) Como tem difração, *d* deve ser da ordem de λ. Colocamos 10x.

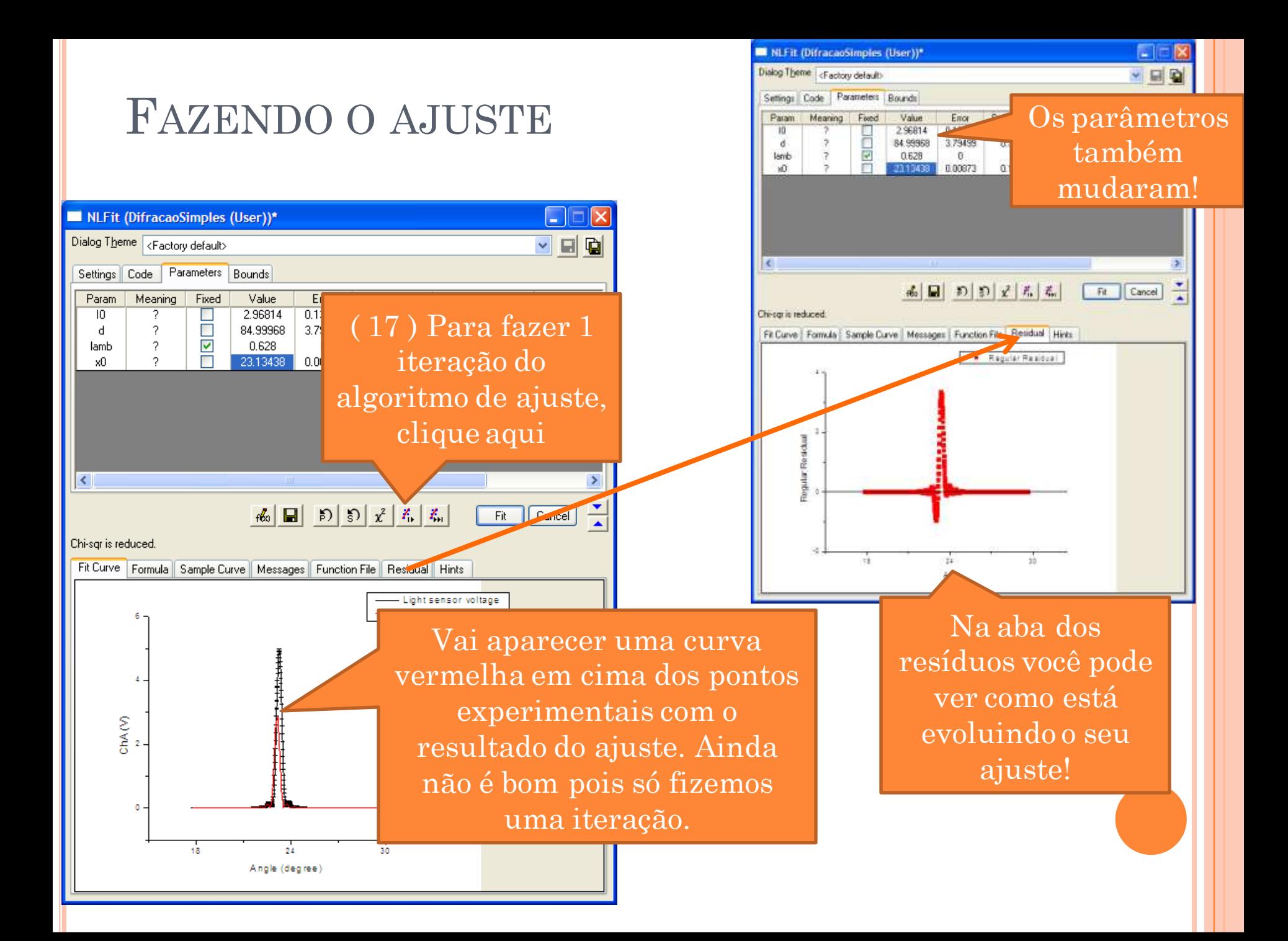

### AJUSTANDO ATÉ MINIMIZAR O *Χ 2*

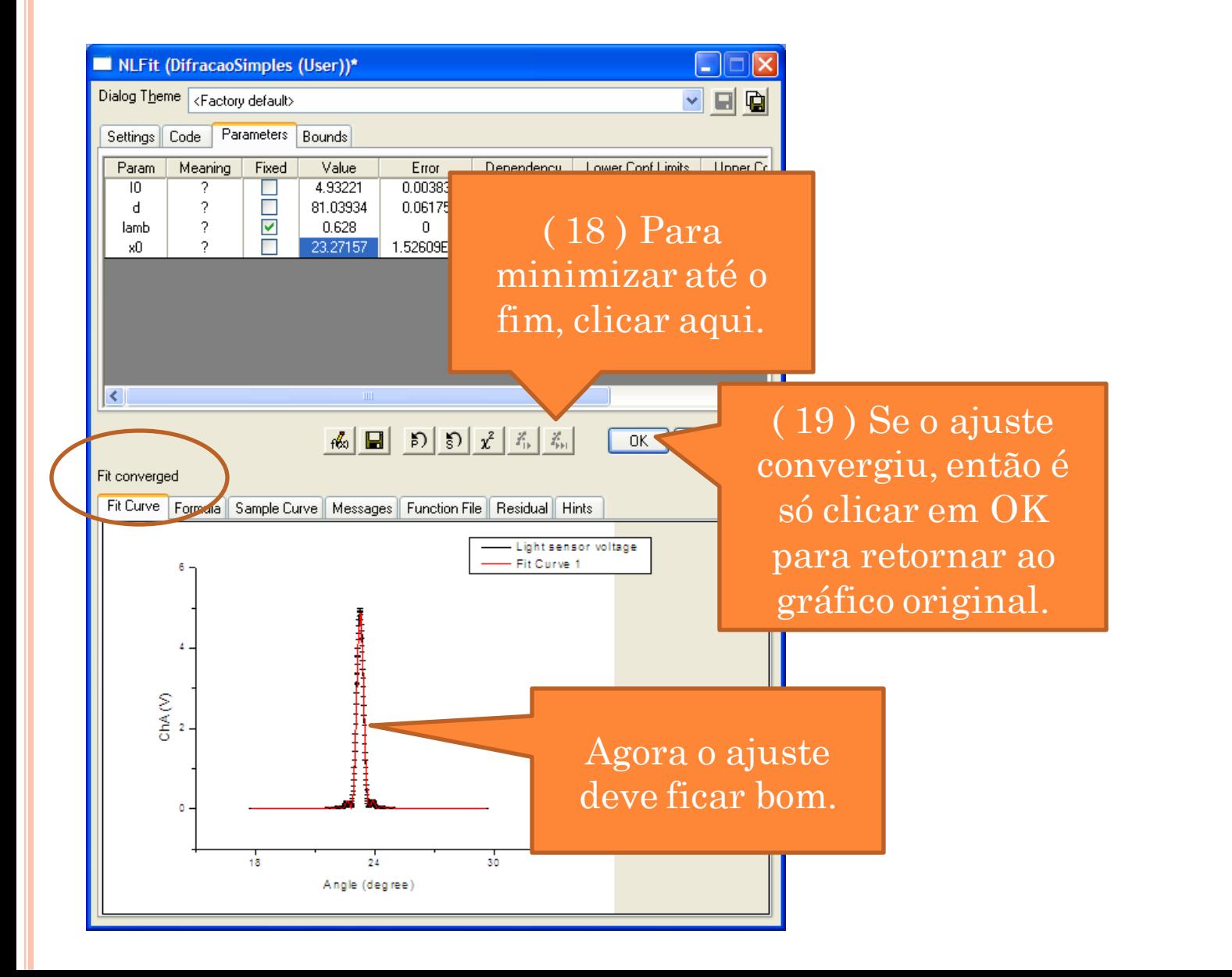

#### RESULTADO DO AJUSTE

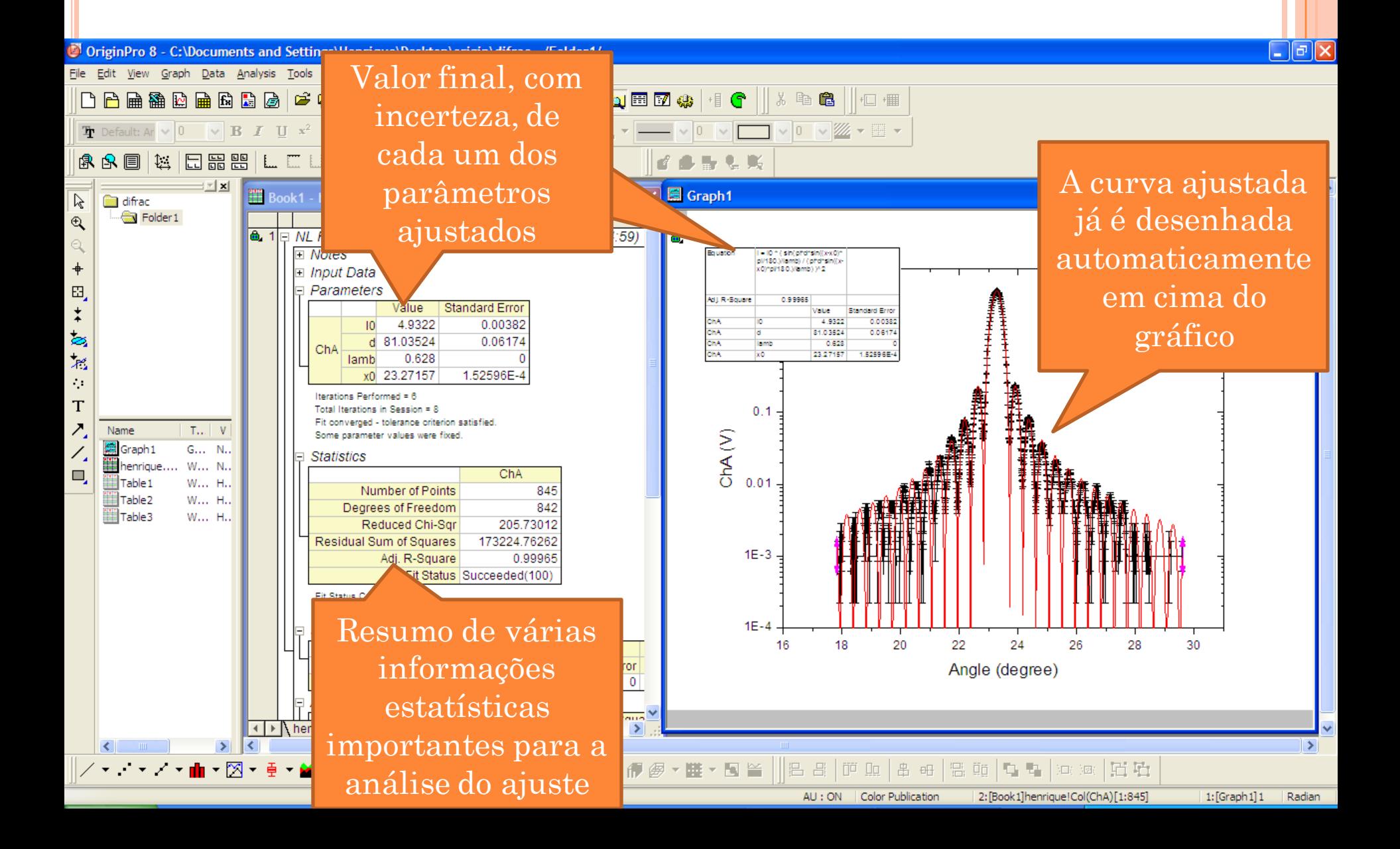

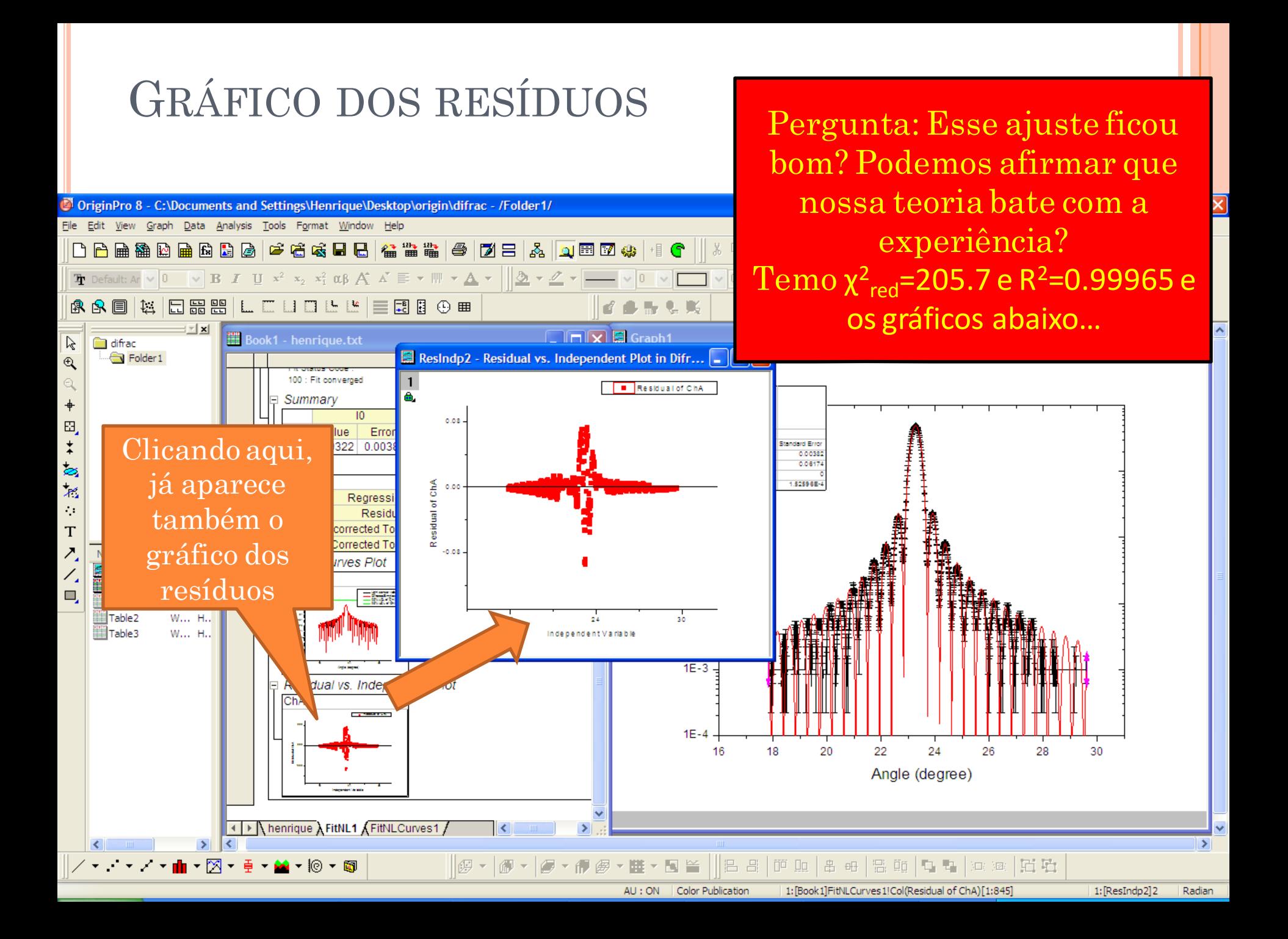